### Identifizieren der Einschaltzeiten für SSD-Laufwerke Ī

#### Inhalt

SmartMonTools für Windows - JBOD-Modus SmartMonTools für Linux - JBOD-Modus SmartMonTools für ESXi - JBOD-Modus Sg3\_utils für Windows - JBOD-Modus Sg3\_utils für Linux - JBOD-Modus Sandisk-Tool für Windows - JBOD-Modus Sandisk Tool für Linux - JBOD-Modus SmartMonTools für Linux - RAID-Modus

# **Hintergrund**

"Power on hours" ist eine wichtige Kennzahl für die Bestimmung der SSD-Lebensdauer. Um die betroffenen Solid State Drives (SSDs) zu identifizieren, müssen Sie 3 herunterladen.StandardMit Dienstprogrammen von Drittanbietern können Sie die Power-On Hours(POH)und in einigen Fällen das Modell#für die betroffene SSD. Unten finden Sie eine Anleitung, wo Sie die Dienstprogramme finden können und wie Sie diese verwenden.

### Bezugsquellen für die Dienstprogramme

Es gibt4Auswahl verschiedener Dienstprogrammeelm abhängig von Ihrem Betriebssystem und Ihren Anforderungen. Bitte lesen Sie die nachfolgende Tabelle.

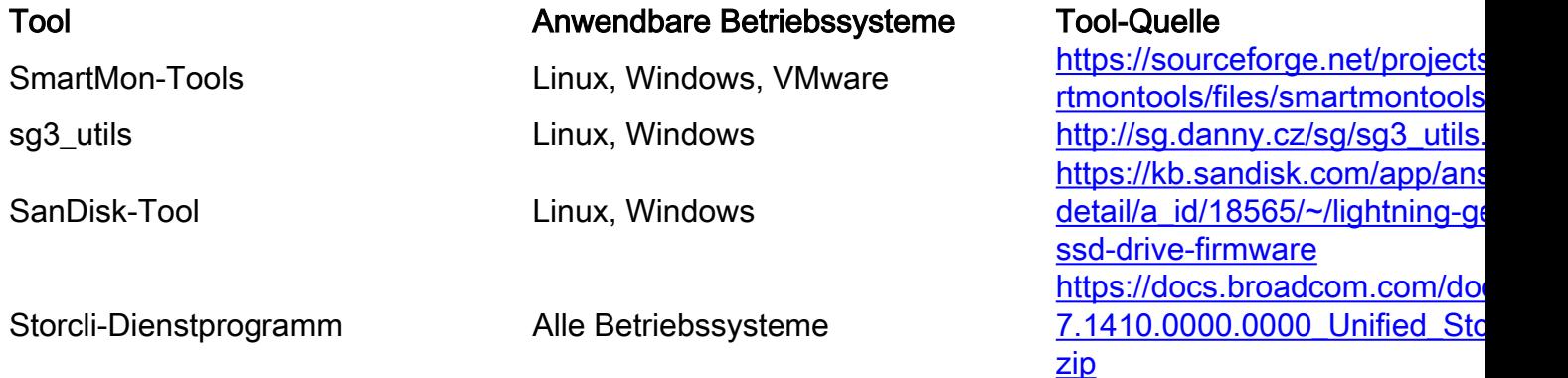

## Schritte zur Verwendung der einzelnen Dienstprogramme.

Jedes Dienstprogramm benötigt einige Kenntnisse über die Installation von Software unter Linux, VMware und Windows. Lesen Sie vor der Installation unbedingt alle Readme-Dateien.

#### SmartMonTools für Windows - JBOD-Modus

Hinweis: Wenn Sie einen RAID-Controller verwenden, können Sie diese Daten nicht über Windows erfassen

1. Installation: Laden Sie den Download-Link in der obigen Tabelle herunter und laden Sie ihn herunter. und Installieren des Dienstprogramms smartmontoolsRufen Sie die Smart Windows-Setup-Datei über den obigen Link ab.Führen Sie die Setup-Datei aus:

smartmontools-7.1-1.win32-setup.exe Öffnen Sie die Eingabeaufforderung.Gehe zu Ordner:

C:\Program Files\smartmontools\bin

2. **Laufwerkfirmwareversion überprüfen:** Führen Sie den folgenden Befehl aus, um den Gerätenamen des Ziellaufwerks abzurufen.

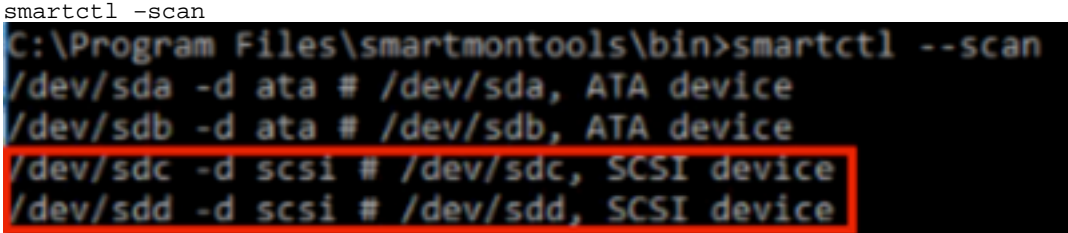

[jbod windows smartmon fw 1]Lesen Sie die Laufwerkfirmwareversion wie unten beschrieben

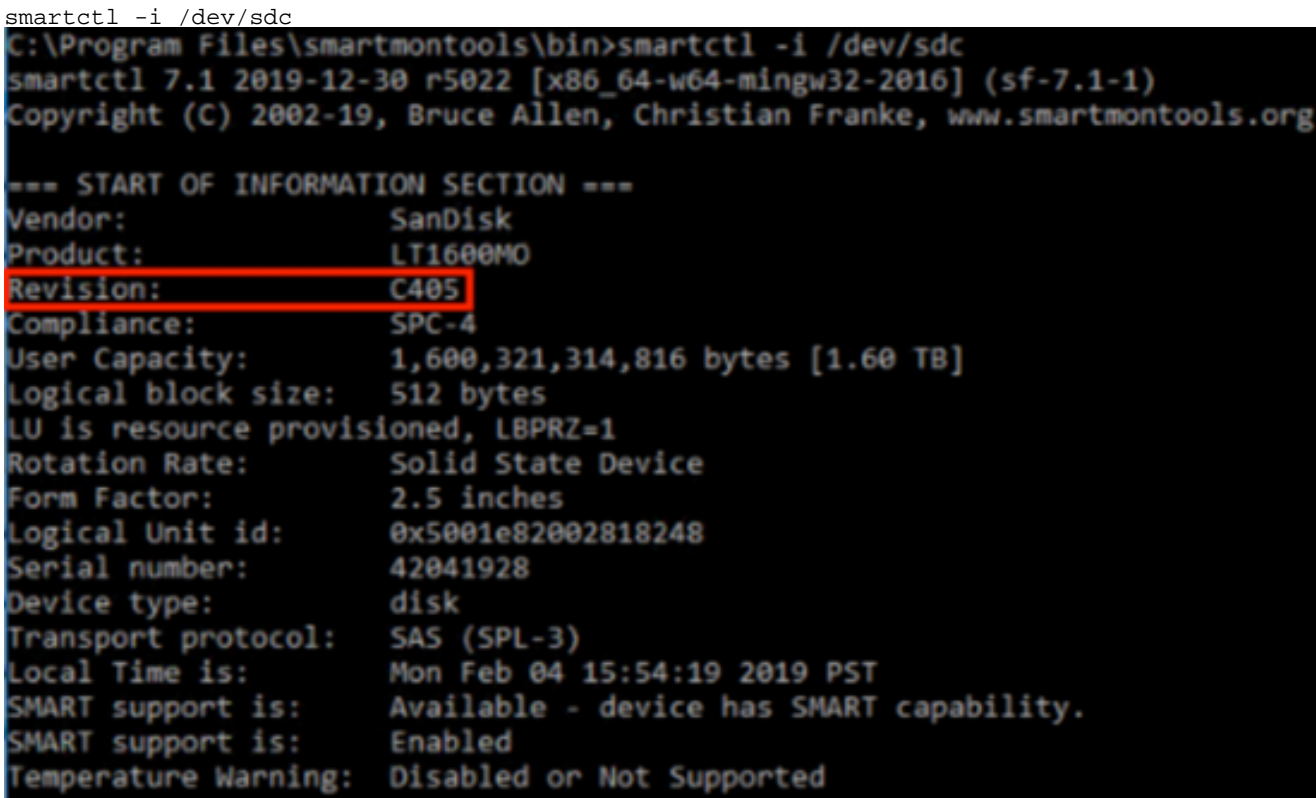

[jbod windows smartmon fw 2]

Einschaltzeiten prüfen: Nach der Installation verwenden Sie das Dienstprogramm "smartctl" 3.im SmartMontools-Paket.CMD öffnen, gehen Sie zum Verzeichnis smartmontools und suchen Sie die Liste der SSDs durch Eingabe:

smartctl.exe --scan

Einmal Sie bestimmen, welche SSD Sie überprüfen möchten. Geben Sie dann die folgenden beiden Befehle ein in Bestellung um die benötigte Ausgabe zu erhalten (wobei X der Laufwerksbuchstabe ist, den Sie überprüfen möchten):

```
smartctl -t short /dev/sdX – Wait 10 seconds before running the second command 
smartctl -l selftest /dev/sdX
```
Achten Sie auf die "Lebenszeitstunden" von der 1Bestand Zeile. Dies ist der letzte PoH-Rekord.

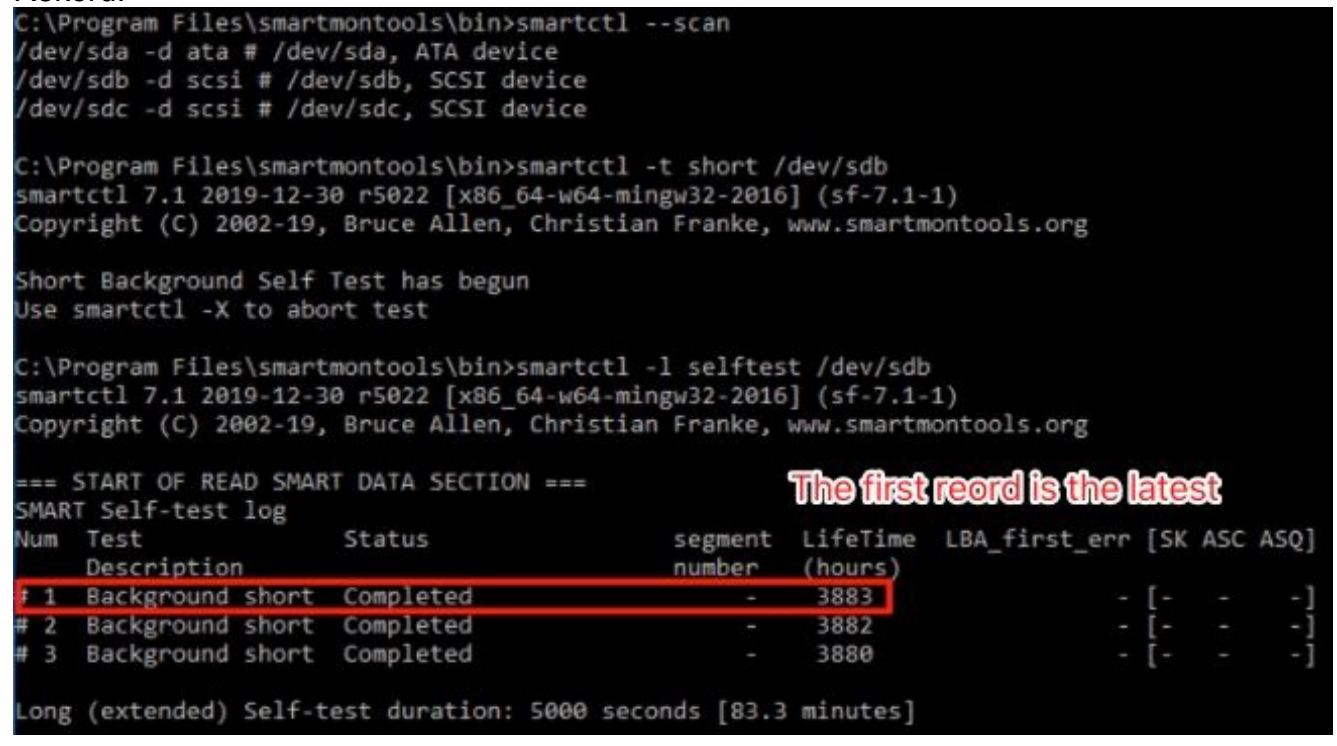

[jbod windows smartmon]

#### SmartMonTools für Linux - JBOD-Modus

1. Installation: Öffnen Sie den Download-Link in der obigen Tabelle, und laden Sie das SmartMontools-Dienstprogramm herunter und installieren Sie es.Smartphone Installation Datei Linux Version über oben Link.Enttar the Installation Datei.

```
tar -zxvf smartmontools-7.1.tar.gz 
Gehe zu Ordner:
```
smartmontools-7.1 Führen Sie die folgenden Befehle in der richtigen Reihenfolge aus.

./configure make make install

Laufwerkfirmwareversion überprüfen: "sdb" ist der Gerätename des Ziellaufwerks. 2.

smartctl -i /dev/sdb

[root@localhost ~]# smartctl -i /dev/sdb smartctl 6.5 2016-05-07 r4318 [x86 64-linux-3.10.0-957.el7.x86 64] (local build) Copyright (C) 2002-16, Bruce Allen, Christian Franke, www.smartmontools.org

```
=== START OF INFORMATION SECTION ===
Vendor:
                     SanDisk
Product:
                     LT1600M0
Revision:
                     C405Compliance:
                     SPC - 4User Capacity:
                     1,600,321,314,816 bytes [1.60 TB]
Logical block size: 512 bytes
LU is resource provisioned, LBPRZ=1
Rotation Rate:
                    Solid State Device
Form Factor:
                     2.5 inches
Logical Unit id:
                    0x5001e82002818248
Serial number:
                    42041928
Device type:
                     disk
Transport protocol: SAS (SPL-3)
Local Time is:
                     Mon Feb 4 19:38:03 2019 CST
SMART support is:
                     Available - device has SMART capability.
SMART support is:
                     Enabled
Temperature Warning: Disabled or Not Supported
```
[jbod linux smartmon fw]

3. Power On Hours (POH) prüfen Offnen Sie das Verzeichnis smartmontools, und suchen Sie nach der Liste der SSDs, indem Sie Folgendes eingeben:

esxcli storage core device list

Wenn Sie die SSD, die Sie überprüfen möchten, identifizieren, können SieGeben Sie die folgenden beiden Befehle ein, um die erforderliche Ausgabe zu erhalten (wobei X der Laufwerksbuchstabe ist, den Sie überprüfen möchten)):

smartctl -t short /dev/sdX – Wait 10 seconds before running the second command smartctl -l selftest /dev/sdX

Achten Sie auf die "Lebenszeit"-Stunden von 1Bestand Zeile. Dies ist der letzte PoH-

Rekord.<br>[root@localhost ~]# smartctl -t short /dev/sda smartctl 7.0 2018-12-30 r4883 [x86 64-linux-3.10.0-957.el7.x86 64] (local build) Copyright (C) 2002-18, Bruce Allen, Christian Franke, www.smartmontools.org Short Background Self Test has begun Use smartctl -X to abort test [root@localhost ~]# smartctl -l selftest /dev/sda smartctl 7.0 2018-12-30 r4883 [x86 64-linux-3.10.0-957.el7.x86 64] (local build) Copyright (C) 2002-18, Bruce Allen, Christian Franke, www.smartmontools.org === START OF READ SMART DATA SECTION === The first one is the latest record SMART Self-test log segment LifeTime LBA first err [SK ASC ASQ] Num Test Status Description number (hours) # 1 Background short Completed 6439  $-1 -1$  $\ddot{\phantom{a}}$ # 2 Background short Completed  $-1-$ ÷  $-1$ 6433 # 3 Background short Completed 6433  $-1 \sim$  $-1$  $# 4$  Reserved $(7)$ Aborted (device reset ?) 317  $-1 -1$ Long (extended) Self-test duration: 5000 seconds [83.3 minutes]

 $[root@localhost -]$ #

[jbod linux smartmon]

#### SmartMonTools für ESXi - JBOD-Modus

1. Installation: Laden Sie den Download-Link in der obigen Tabelle herunter, und installieren Sie das SmartMontools-Dienstprogramm. Smartphone ESXi Installation Datei über den obigen Link.Aktivieren Sie Shell und SSH auf dem ESXi-Host.

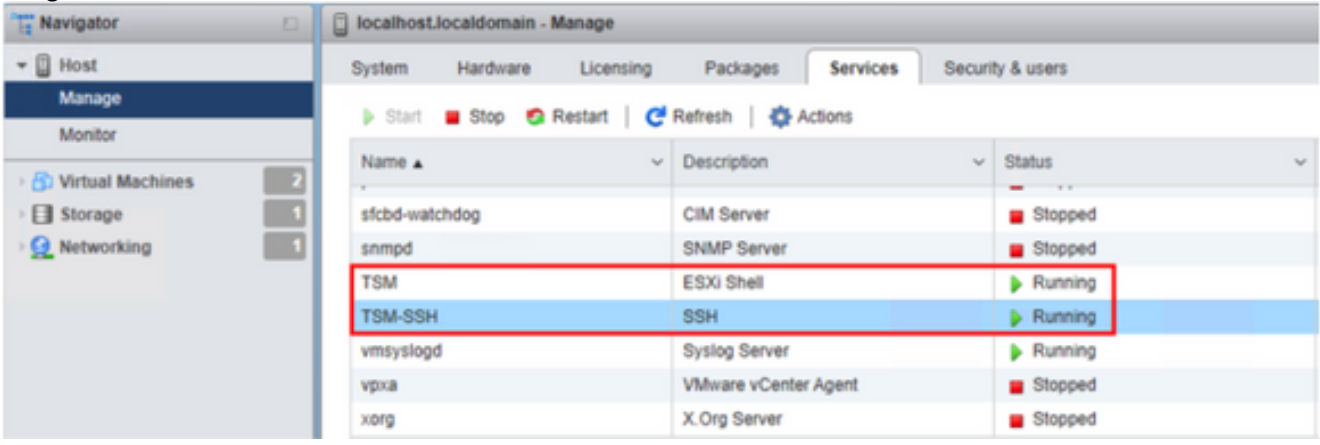

[jbod esxi smartmon install]

Laden Sie die Datei "smartctl-6.6-4321.x86\_64.vib" über FTP-Tool in den Ordner "tmp" des ESXi-Hosts.SSH zum ESXi-Host.Legen Sie die ViB-Akzeptanzstufe auf CommunitySupported fest.

esxcli software acceptance set --level=CommunitySupported Installieren Sie dann das Paket.

esxcli software vib install -v /tmp/smartctl-6.6-4321.x86\_64.vib

2. Uberprüfen Sie die Firmware-Version des Laufwerks SSH zum ESXi-Host. Führen Sie dann den folgenden Befehl aus, um den Gerätenamen und die Firmware-Version des Ziellaufwerks abzurufen.

esxcli storage core device list

```
naa.5001e82002818248
```

```
Display Name: Local SanDisk Disk (naa.5001e82002818248)
Has Settable Display Name: true
Size: 1526185
Device Type: Direct-Access
Multipath Plugin: NMP
Devfs Path: /vmfs/devices/disks/naa.5001e82002818248
Vendor: SanDisk
Model: LT1600MO
Revision: C405
SCSI Level: 6
Is Pseudo: false
Status: on
Is RDM Capable: true
Is Local: true
Is Removable: false
Is SSD: true
Is VVOL PE: false
Is Offline: false
Is Perennially Reserved: false
Queue Full Sample Size: 0
Oueue Full Threshold: 0
Thin Provisioning Status: yes
Attached Filters:
VAAI Status: unknown
Other UIDs: vml.02000000005001e820028182484c5431363030
```
[jbod esxi smartmon fw]

Power On Hours (POH) prüfen Öffnen Sie das Smartmontools-Verzeichnis, und suchen Sie die Liste der SSDs, indem Sie

esxcli storage core device list

Wenn Sie ermitteln, welche SSD Sie überprüfen möchten, können Sie die folgenden beiden Befehle eingeben, um die erforderliche Ausgabe zu erhalten (wobei Naa.xxx ist der Laufwerksbuchstabe, den Sie überprüfen möchten.):

/opt/smartmontools/smartctl -d scsi -t short /dev/disks/naa.xxx – Wait 10 seconds before running the second command

/opt/smartmontools/smartctl -d scsi -l selftest /dev/disks/naa.xxx

Suchen Sie nach den "Lifetime"-Stunden aus der ersten Zeile. Dies ist der letzte PoH-Rekord.

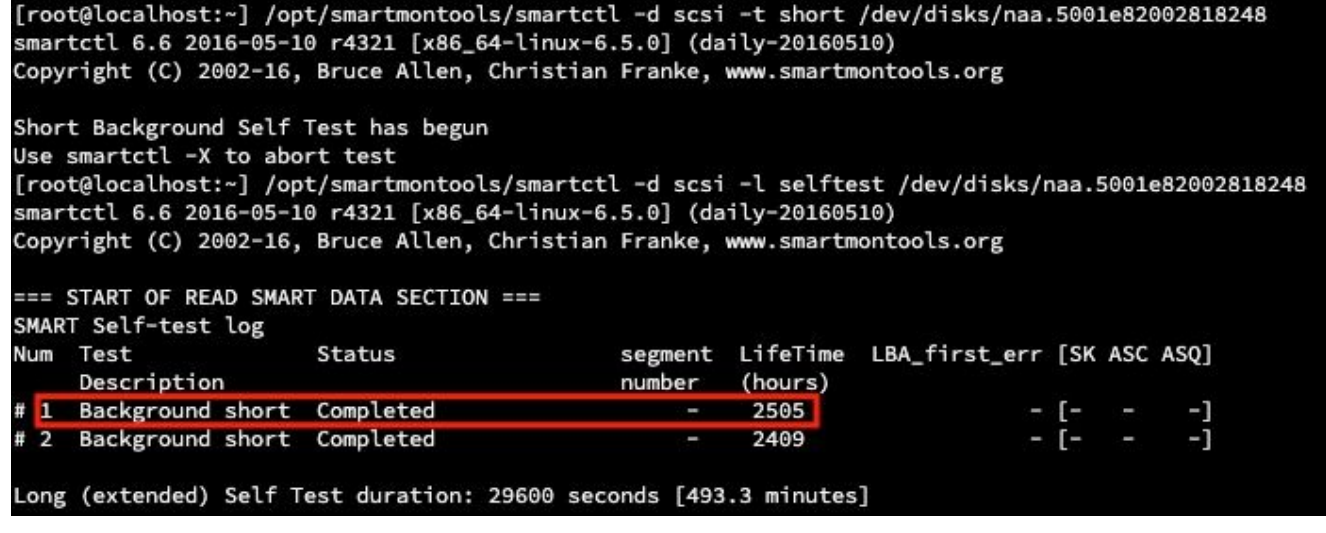

[jbod esxi smartmon]

#### Sg3\_utils für Windows - JBOD-Modus

1. Installation Laden Sie den Download-Link in der Tabelle oben herunter, und installieren Sie den sg3\_utils DienstprogrammRufen Sie die Smart Windows-Setup-Datei über den obigen Link ab.Führen Sie die Setup-Datei aus:

smartmontools-7.1-1.win32-setup.exe Öffnen Sie die Eingabeaufforderung.Gehe zu Ordner:

C:\Program Files\smartmontools\bin

2. Uberprüfen Sie die Firmware-Version des Laufwerks: Führen Sie den folgenden Befehl aus, um den Gerätenamen des Ziellaufwerks abzurufen.

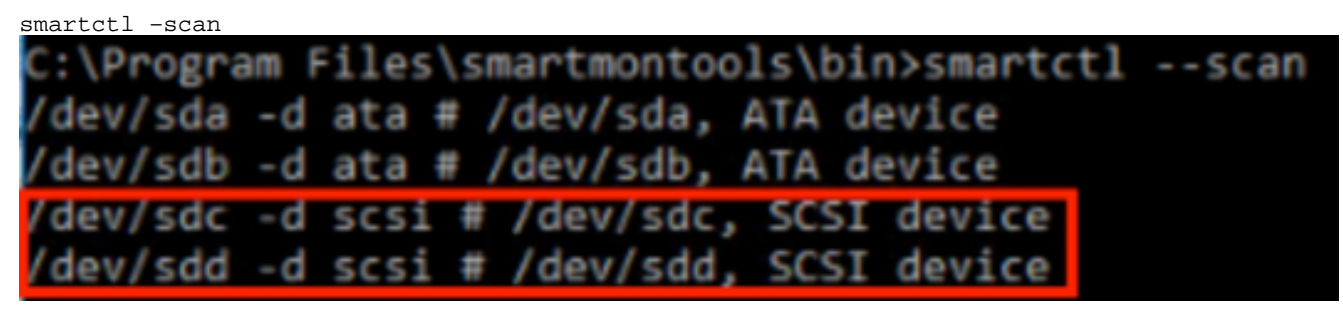

[jbod windows sg3\_utils fw 1]Lesen Sie die Laufwerkfirmwareversion wie unten beschrieben

smartctl -i /dev/sdc

C:\Program Files\smartmontools\bin>smartctl -i /dev/sdc smartctl 7.1 2019-12-30 r5022 [x86\_64-w64-mingw32-2016] (sf-7.1-1) Copyright (C) 2002-19, Bruce Allen, Christian Franke, www.smartmontools.org === START OF INFORMATION SECTION === Vendor: SanDisk Product: LT1600MO **Revision:** C405 Compliance: **SPC-4** User Capacity: 1,600,321,314,816 bytes [1.60 TB] Logical block size: 512 bytes LU is resource provisioned, LBPRZ=1 Rotation Rate: Solid State Device orm Factor: 2.5 inches Logical Unit id: 0x5001e82002818248 cogical unit id:<br>Serial number:<br>Device tyne: 42041928 Device type: disk Nevice cype:<br>Transport protocol: SAS (SPL-3)<br>Local Time is: Mon Feb 04 15:54:19 2019 PST<br>SMART curport is: Ausilable douise bes SMART SMART support is:<br>SMART support is: Available - device has SMART capability. Enabled Temperature Warning: Disabled or Not Supported

[jbod windows sg3\_utils fw 2]

Einschaltzeiten prüfen: Gehe zu sg3\_utils und suchen Sie die Liste der SSDs, indem Sie 3. Folgendes eingeben:

#### sg\_scan

Wenn Sie ermitteln, welche SSD Sie überprüfen möchten, können Sie Folgendes eingeben:g-Befehl(wobei X der Laufwerkbuchstabe ist, den Sie überprüfen möchten):

```
sg_logs --page=0x15 pdX
```

```
Suchen Sie das "Akkumulierte Leistung in Minuten".
```
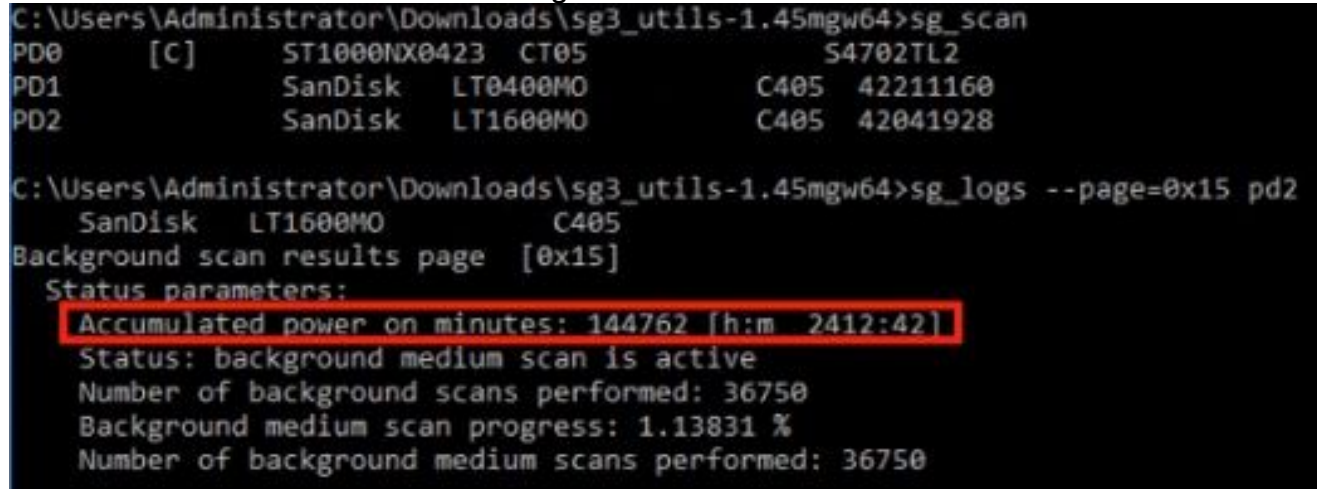

[jbod windows sg3\_utils]

#### Sg3\_utils für Linux - JBOD-Modus

1. Installation: Öffnen Sie den Download-Link in der obigen Tabelle, und laden Sie das sg3\_utils-Dienstprogramm herunter und installieren Sie es.sg3\_utils herunterladen Installation Datei Linux Version über oben Link.Enttar the Installation Datei.

```
tar -zxvf sg3_utils-1.45.tgz
```
Gehe zum Ordner "sg3\_utils-1.45".Führen Sie die folgenden Befehle in der richtigen Reihenfolge aus.

./configure make make install

2. Firmwareversion des Laufwerks überprüfen "sdb" ist der Gerätename des Ziellaufwerks.

```
sg_logs --page=0x33 /dev/sdb 
No ascii information for page = 0x33, here is hex:
10 ascil information for page = 0x33, here is nex:<br>00 33 00 07 c8 00 00 03 08 55 55 5f 50 41 47 45 53<br>10 00 01 03 08 01 02 03 04 05 06 07 08 00 02 03 08
         00 01 03 08 01 02 03 04 05 06 07 08 00 02 03 08
         09 0a 0b 0c 0d 0e 0f 10 00 03 03 08 12 2f 00 00
 20 -00 00 00 00 00 04 03 08 00 00 00 00 00 00 00 00
 38
 ..... [truncated after 64 of 1996 bytes (use '-H' to see the rest)]
```
[jbod linux sg3\_utils fw]

Einschaltzeiten prüfen Sobald Sie die SSD, die Sie überprüfen möchten, ermitteln, können 3. Sie den folgenden Befehl eingeben (wobei X der Laufwerksbuchstabe ist, den Sie überprüfen möchten):

```
sg_logs --page=0x15 /dev/sdX 
Suchen Sie nach der Option "Akkumulierte Leistung in Minuten".
```

```
[root@localhost -]# sq logs --page=0x15 /dev/sdb
            LT1600MO
    SanDisk
                                C405Background scan results page [0x15]
  Status parameters:
   Accumulated power on minutes: 372254 [h:m]
                                               6284:141Status: background medium scan is active
    Number of background scans performed: 3321
    Background medium scan progress: 3.52 %
   Number of background medium scans performed: 3321
```
[jbod linux sg3\_utils.jpg]

#### Sandisk-Tool für Windows - JBOD-Modus

1. Installation: Offnen Sie den Download-Link in der obigen Tabelle, und laden Sie das sg3\_utils-Dienstprogramm herunter und installieren Sie es.Rufen Sie die Smart Windows-Setup-Datei über den obigen Link ab.Ausführen der Setup-Datei

smartmontools-7.1-1.win32-setup.exe Öffnen einer EingabeaufforderungGehe zu Ordner:

C:\Program Files\smartmontools\bin

2. Firmwareversion des Laufwerks überprüfen Führen Sie den folgenden Befehl aus, um den Gerätenamen des Ziellaufwerks abzurufen.

smartctl –scan

```
::\Program Files\smartmontools\bin>smartctl --scan
/dev/sda -d ata # /dev/sda, ATA device
/dev/sdb -d ata # /dev/sdb, ATA device
/dev/sdc -d scsi # /dev/sdc, SCSI device
/dev/sdd -d scsi # /dev/sdd, SCSI device
```
[jbod windows sandisk fw]

Einschaltzeiten prüfen Geben Sie den folgenden Befehl ein, um das zu prüfende Laufwerk zu 3. identifizieren:

scli show all

Sobald Sie die SSD, die Sie überprüfen möchten, ermitteln, können Sie den folgenden Befehl eingeben (wobei X der Laufwerksbuchstabe ist, den Sie überprüfen möchten):

scli show diskX -S

```
Suchen Sie nach "Total Power on Hours" (Gesamtstromverbrauch pro Stunde). 
C:\Program Files\SanDisk\scli\bin64>scli show all
SanDisk scli version 1.8.0.12
Copyright (C) 2014 SanDisk
01/30/2019 18:30:57
                 Port Capacity State Boot DeviceSerial# Model
Device
. . . . . . . .
                                        Contract Constitution Contract Contract
                DISKØ
DISK1
                SAS 400.09 GB Good No 42211160
                                                           LT0400MO
DISK2
                SAS 1.60 TB Good No 42041928
                                                            LT1600MO
Command Executed Successfully.
C:\Program Files\SanDisk\scli\bin64>scli show disk2 -S
SanDisk scli version 1.8.0.12
Copyright (C) 2014 SanDisk
01/30/2019 18:55:39
Statistics Information for disk2
Life Used
                       : 1 \timesTemperature
                       : 39 Celsius
Total Read
                       : 164.96 TB
Total Write
                       : 275.10 TB
Total Read Commands : 12052397070<br>Total Write Commands : 18756685157
                       : 1Read Errors
Program Events
                       \therefore 0
Background Read Events : 0
GList Count
                        \div 1
Lifetime Max Temperature : 73 Celsius
Total Power on Hours : 2409
Command Executed Successfully.
```
[ibod windows sandisk]

### Sandisk Tool für Linux - JBOD-Modus

1. Installation Öffnen Sie den Download-Link in der obigen Tabelle, und laden Sie das sg3\_utils-Dienstprogramm herunter und installieren Sie es.Scli herunterladen Installation Datei Linux Version über oben Link.Entpacken Sie die Datei Installation Datei.Gehe zu Ordner:

Linux\_1.8.0.12/generic/x86\_64 Führen Sie den folgenden Befehl aus, um die Ausführung von "scli" zuzulassen..

chmod +x scli

2. Firmwareversion des Laufwerks überprüfen "sdb" ist der Gerätename des Ziellaufwerks.

```
./scli show /dev/sdb -a 
[root@localhost x86 64]# ./scli show /dev/sdb -a
SanDisk scli version 1.8.0.12
Copyright (C) 2014 SanDisk
07/15/2020 15:41:10
Asset Information for /dev/sdb
Vendor
               : SanDisk
Product ID
               : LT1600M0
Revision Level : C405
Serial No
               : 42062372Part Number
               : 193aWWN LUN
               : 5001e8200281d224
WWN Target
               : 5001e8200281d225
Command Executed Successfully.
```
[jbod linux sandisk fw]

Einschaltzeiten prüfen Wenn Sie die SSD, die Sie überprüfen möchten, identifizieren, können 3.Sie den folgenden Befehl eingeben:(wobei X der Laufwerksbuchstabe ist, den Sie überprüfen möchten):

./scli show /dev/sdX -S Suchen Sie nach "Total Power on Hours" (Gesamtstromverbrauch pro Stunde).

```
[root@localhost x86 64]# ./scli show /dev/sda -S
SanDisk scli version 1.8.0.12
Copyright (C) 2014 SanDisk
07/10/2020 19:53:30
Statistics Information for /dev/sda
***************************
                  Life Used
Temperature
                      : 41 Celsius
                      : 275.83 TB
Total Read
Total Write
                      : 580.95 TB
Total Read Commands : 23791125744
Total Write Commands
                      : 29664369071
Read Errors
                      \therefore 0
Program Events : 0
Background Read Events : 0
GList Count
                       : 1Lifetime Max Temperature : 71 Celsius
Total Power on Hours : 6436
```

```
Command Executed Successfully.
```
[jbod linux sandisk]

#### SmartMonTools für Linux - RAID-Modus

1. Installation Sie müssen sowohl Smartmontools als auch das Storcli-Dienstprogramm installieren, um die Daten zu erfassen.Laden Sie den Download-Link in der obigen Tabelle herunter, und installieren Sie das SmartMontools-

Dienstprogramm. Smartphone Installation Datei Linux Version über oben Link.Enttar the Installation Datei.

```
tar -zxvf smartmontools-7.1.tar.gz 
Gehe zu Ordner:
```
smartmontools-7.1 Führen Sie die folgenden Befehle in der richtigen Reihenfolge aus.

```
./configure 
make 
make install
```
Wechseln Sie jetzt zum Download-Link in der obigen Tabelle, und laden Sie das Storcli-Dienstprogramm herunter und installieren Sie es.So identifizieren Sie das zu prüfende Laufwerk, gehen Sie zum Storcli-Verzeichnis, und geben Sie den Befehl ein:

```
storcli /c0/eall/sall show 
Suchen Sie nach der Geräte-ID (DID).  Die Geräte-ID wird für zukünftige Schritte erforderlich.
```

```
[root@localhost smartctl]# storcli /c0/eall/sall show
CLI Version = 007.0913.0000.0000 Jan 11, 2019
Operating system = Linux 3.10.0-957.e17.x86 64Controller = <math>\theta</math>Status = SuccessDescription = Show Drive Information Succeeded.
Drive Information :
-----------------
EID:Slt DID State DG Size Intf Med SED PI SeSz Model
                                                                               Sp Type
. . . . . . .
       - - -69 Onln 0 222.585 GB SATA SSD N N 512B SAMSUNG MZ7LM240HMHQ-00005 U -<br>91 JBOD - 372.611 GB SAS SSD N N 512B LT0400MO U -
252:1252:4252:5 88 JB00 - 1.455 TB SAS SSD N N 512B LT1600MO
                                                                                U -
                                        . . . . . . . . . . . . . . . . .
                                                           . . . . . . . . . .
```
[raid linux smartmon fw 1]

2. Firmwareversion des Laufwerks überprüfen "148" im folgenden Befehl ist die Geräte-ID (DID) des Ziellaufwerks. "sdc" ist der Gerätename.

smartctl -d megaraid,148 -i /dev/sdc<br>[root@localhost -]# smartctl -d megaraid,148 -i /dev/sdc smartctl 6.5 2016-05-07 r4318 [x86 64-linux-3.10.0-957.el7.x86 64] (local build) Copyright (C) 2002-16, Bruce Allen, Christian Franke, www.smartmontools.org

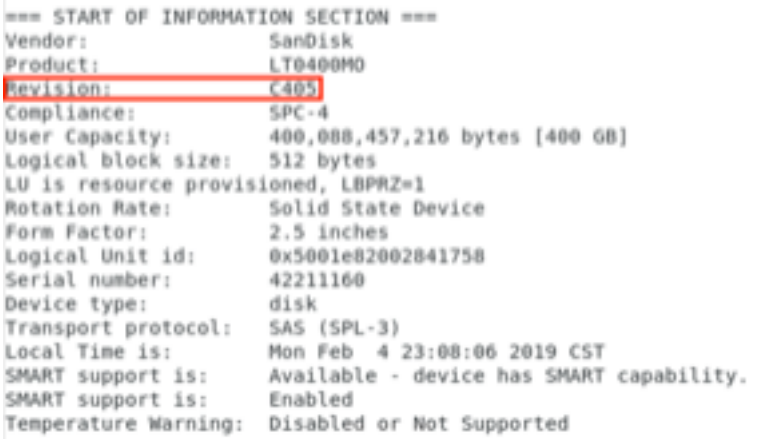

[raid linux smartmon fw 2]

Einschaltzeiten prüfen Wenn Sie ermitteln, welche SSD Sie überprüfen möchten, können Sie 3.die folgenden beiden Befehle eingeben, um die benötigte Ausgabe zu erhalten (wobei X der Geräte-ID, die Sie aus Schritt 4 erhalten haben):

Hinweis: Damit dies funktioniert, müssen Sie sicherstellen, dass SieMegaraffe"bei Verwendung eines RAID-Satzes in den Befehl ein. Andernfalls funktioniert es nicht.

smartctl -d megaraid,N -t short /dev/sdX – Wait 10 seconds before running the second command smartctl -d megaraid, N -l selftest /dev/sdX

Achten Sie auf die "Lebenszeit"-Stunden von 1Bestand Zeile. Dies ist der letzte PoH-

Rekord.

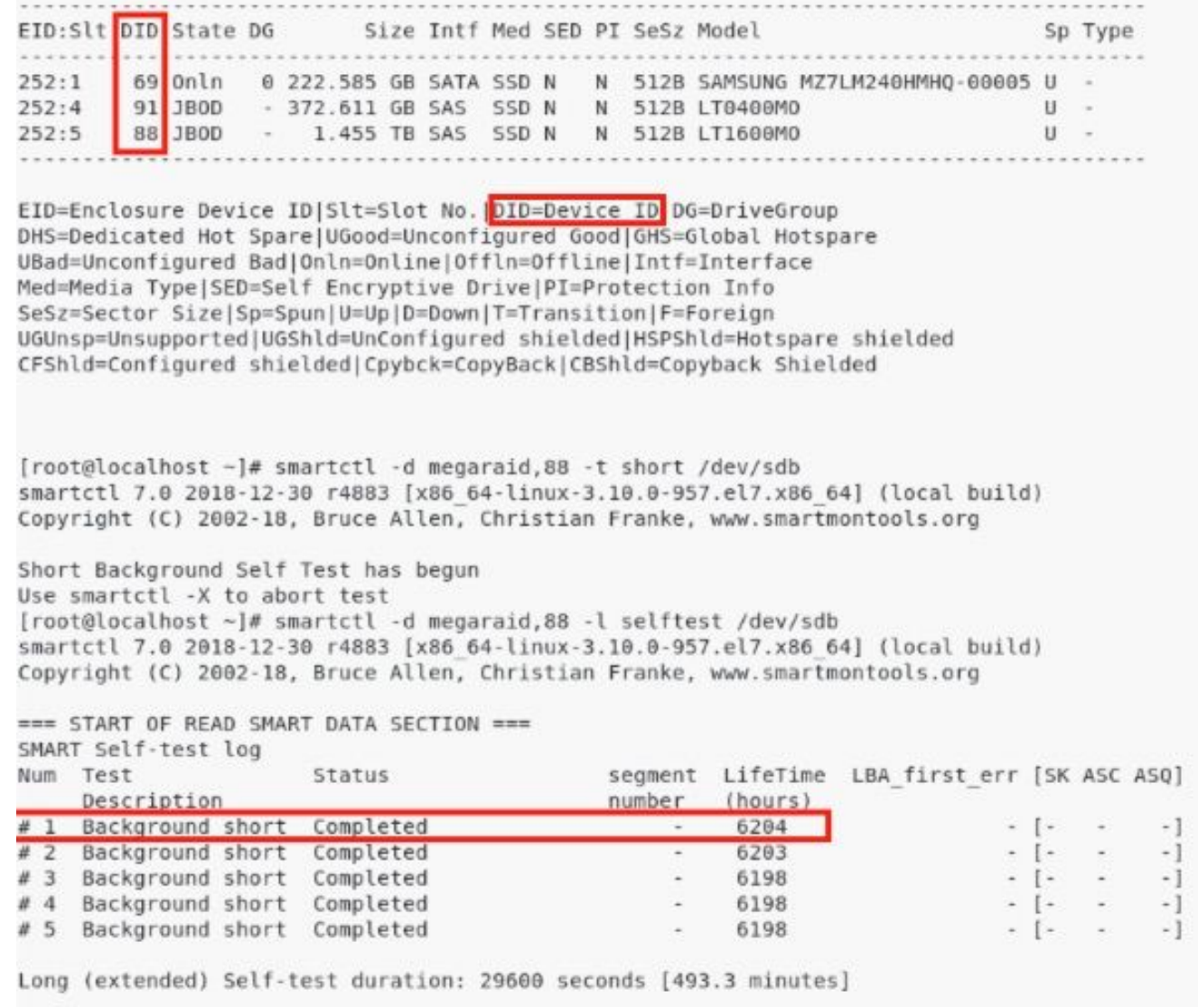

#### [raid linux smartmon]

Hinweis: SmartMonTools funktioniert in RAID für ESXi nicht. sg3\_utils und das Sandisk-Tool funktionieren nicht in RAID für alle Betriebssysteme.